### これでひとまず往信面の宛先面の完成です。

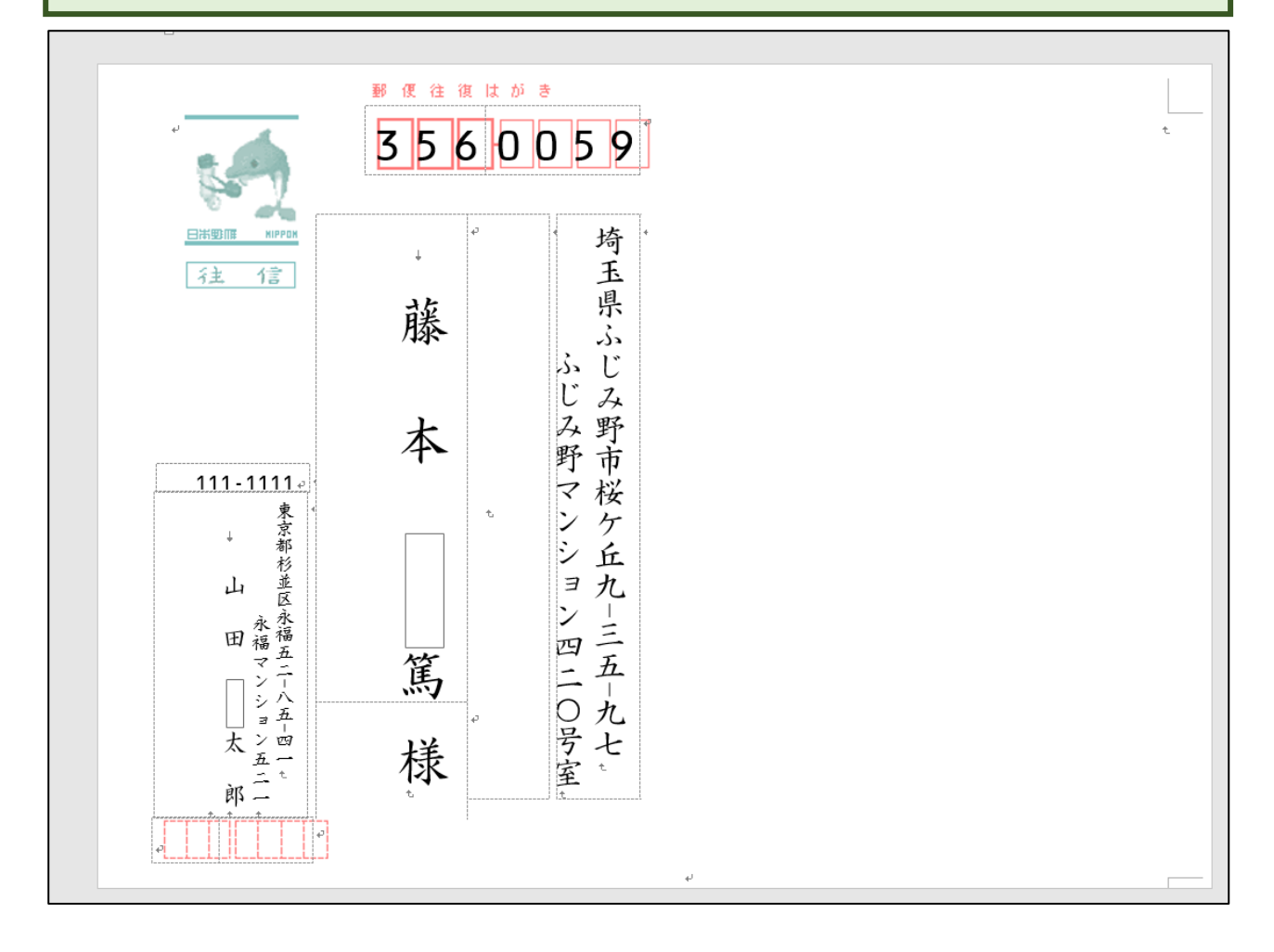

#### ドキュメントフォルダに「往復はがき往信面」と名前を付けて保存してください。

# ●返信内容を入力する

同窓会への出欠確認内容を入力します。

右側の空白部分をクリックします。

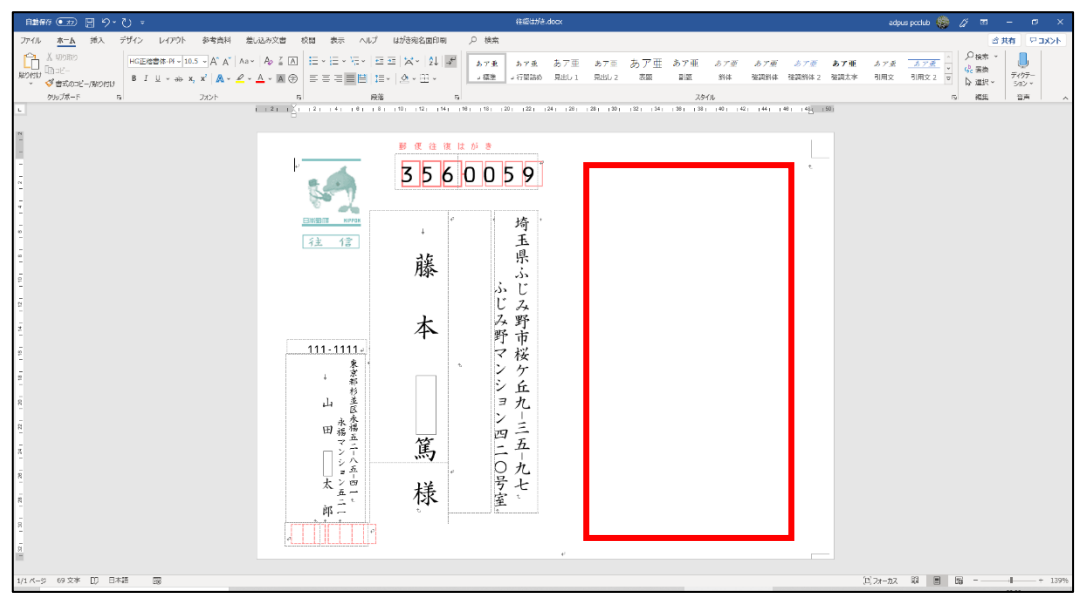

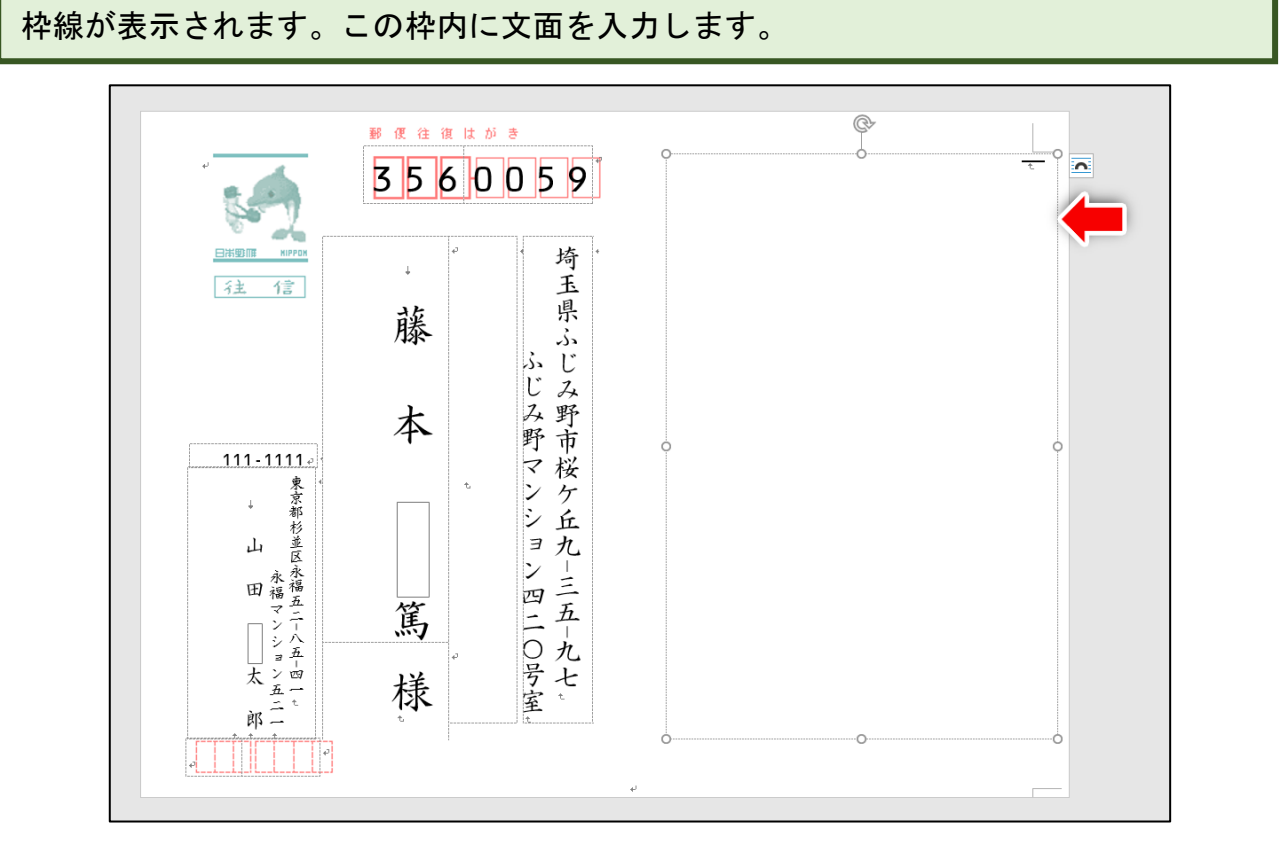

まずは下図のように入力します。□は空白を表しています。

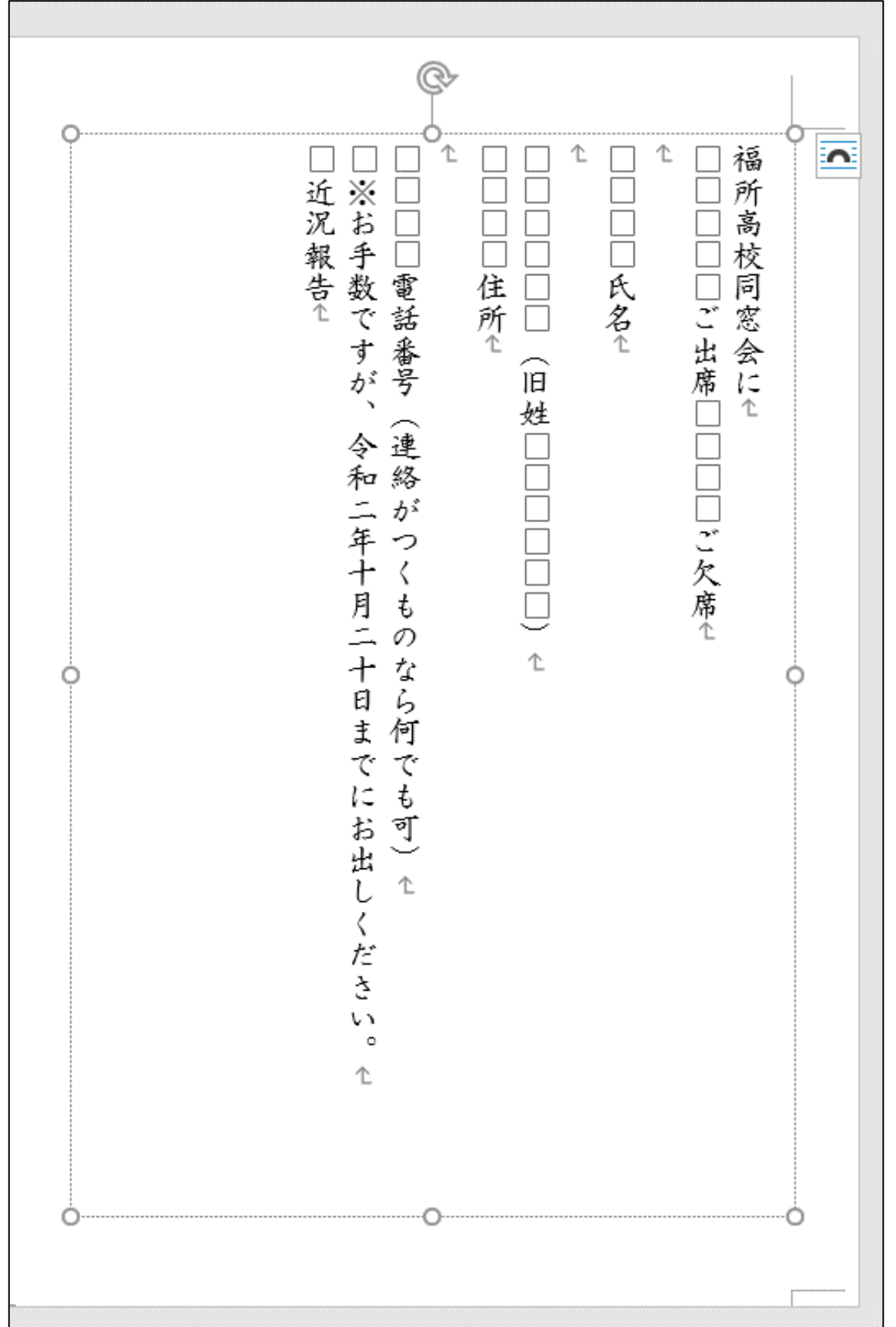

## ●文字サイズを変更する

「ご出席」「ご欠席」の文字サイズを 18 に大きくします。下図は操作後の画面です。 できた方は 53 ページへ進んでください。

わからない方は次ページから一緒に操作していきましょう。

# 完成見本

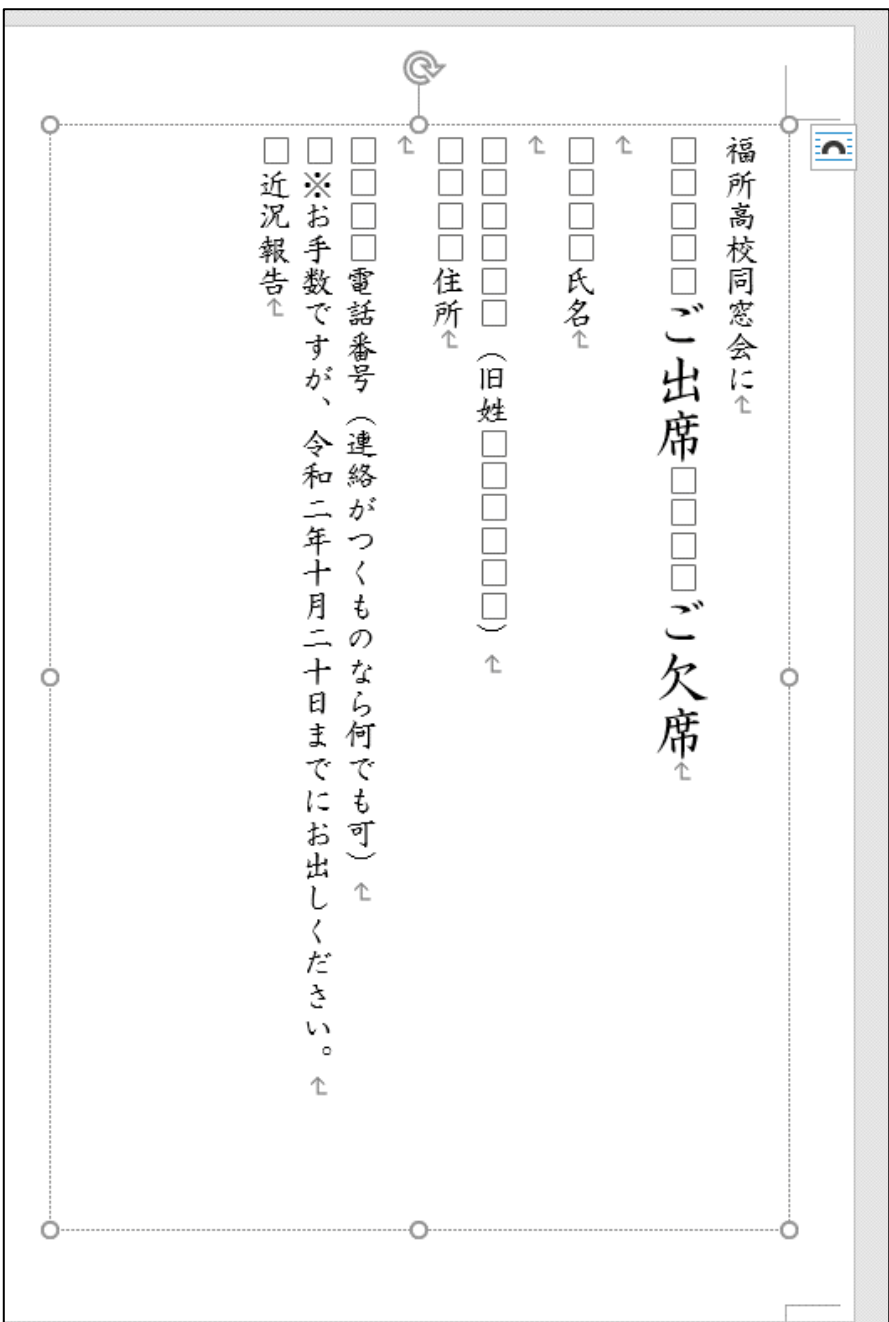

### 一緒に操作しましょう

「ご出席」をドラッグして範囲選択します。

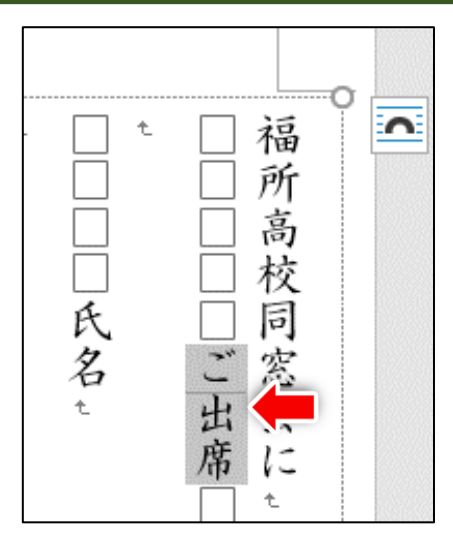

①「10.5」の「▼」をクリックし、②「18」をクリックします。

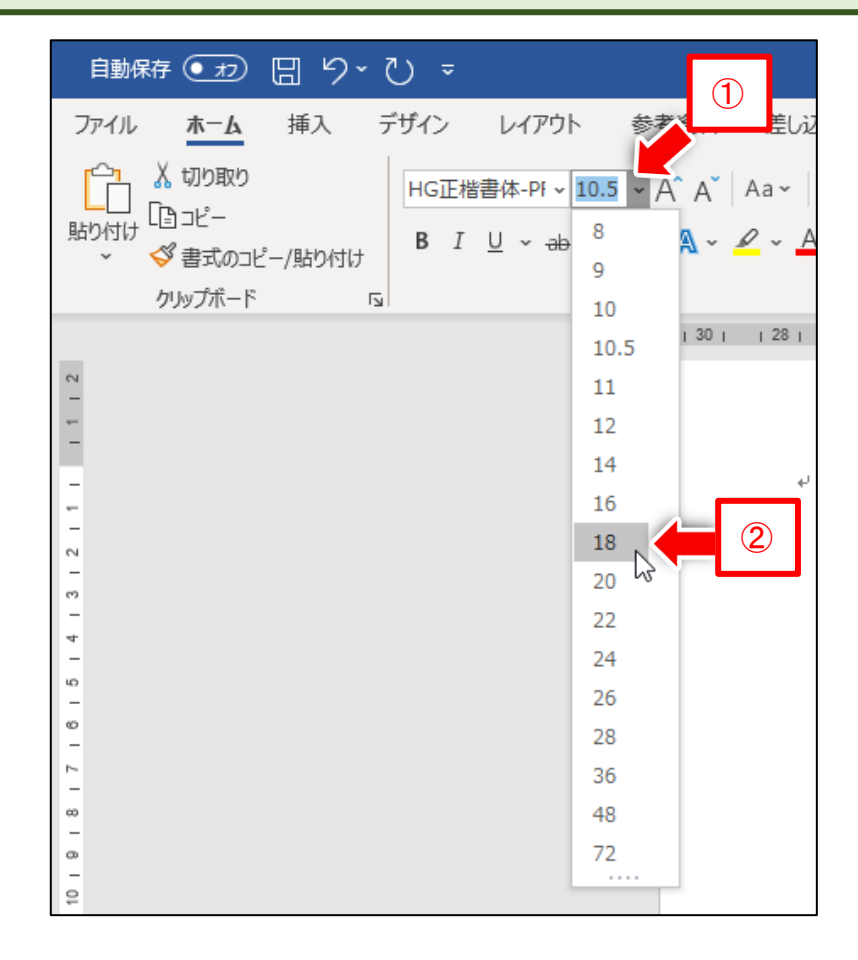

「ご出席」の文字が大きくなります。同じ操作で「ご欠席」の文字も大きくします。

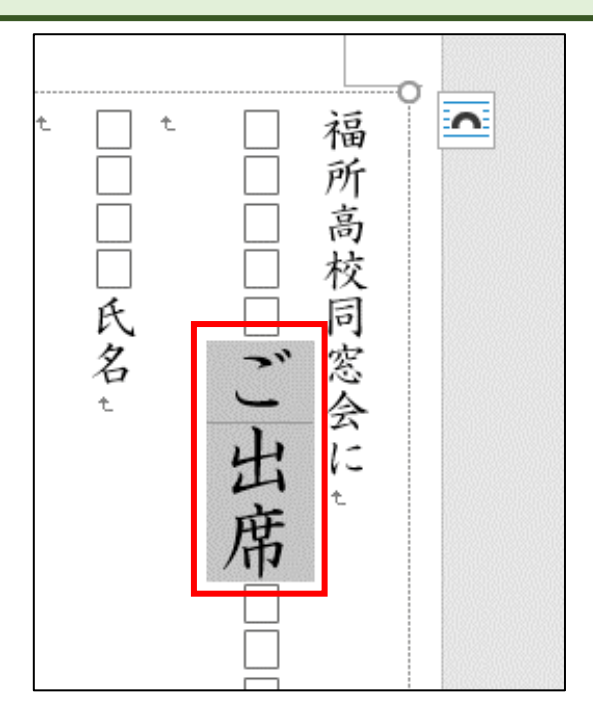

「ご欠席」をドラッグして範囲選択します。

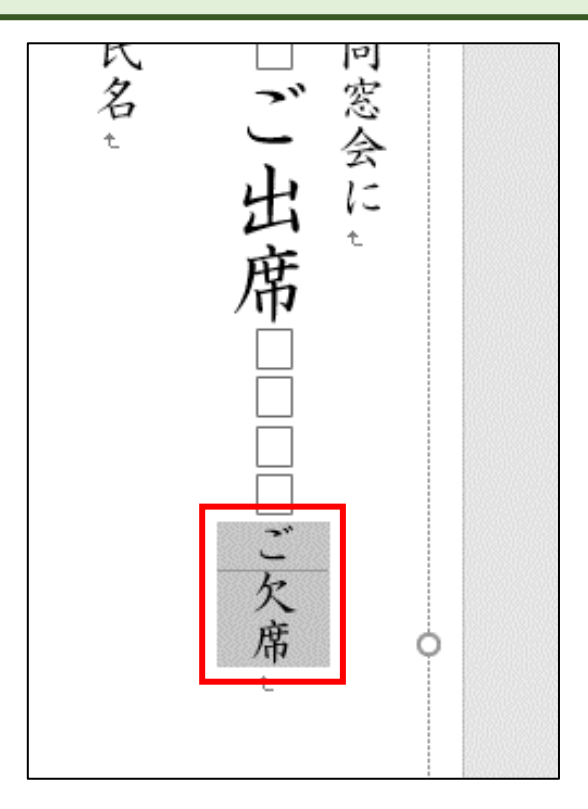

### 「10.5」の「▼」をクリックし、「18」をクリックします。

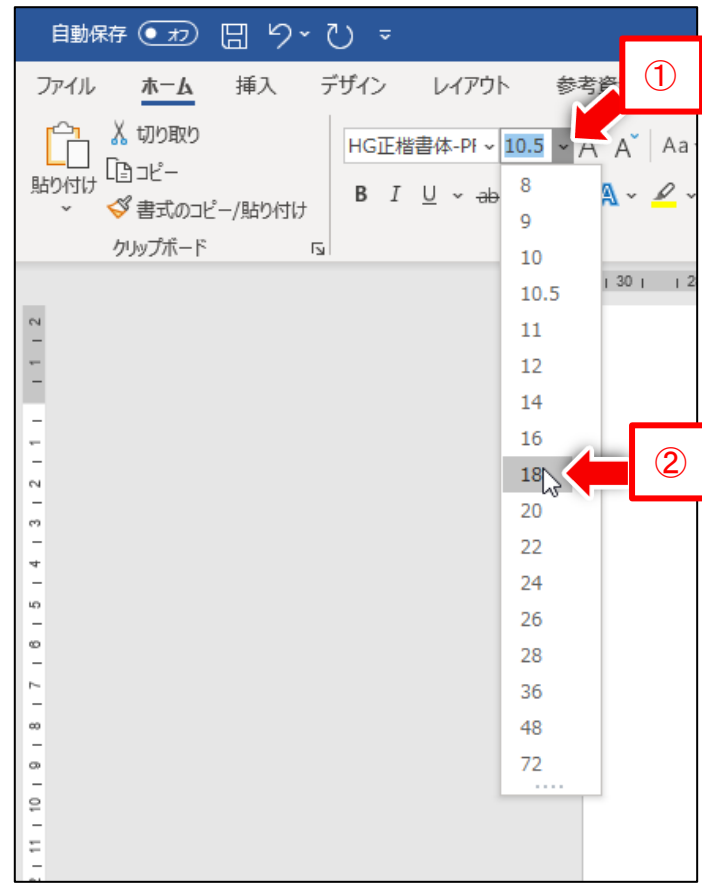

ご欠席の文字が大きくなります。

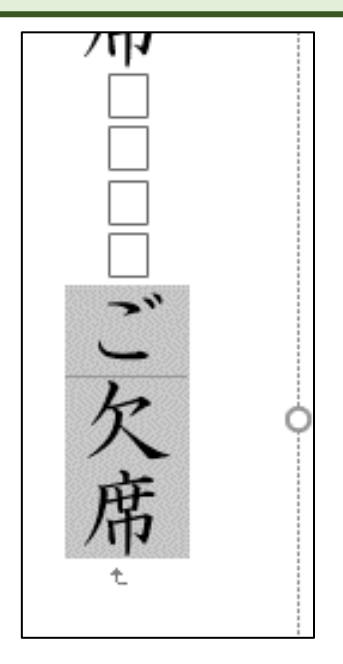

なにもないところでクリックして範囲選択を解除します。

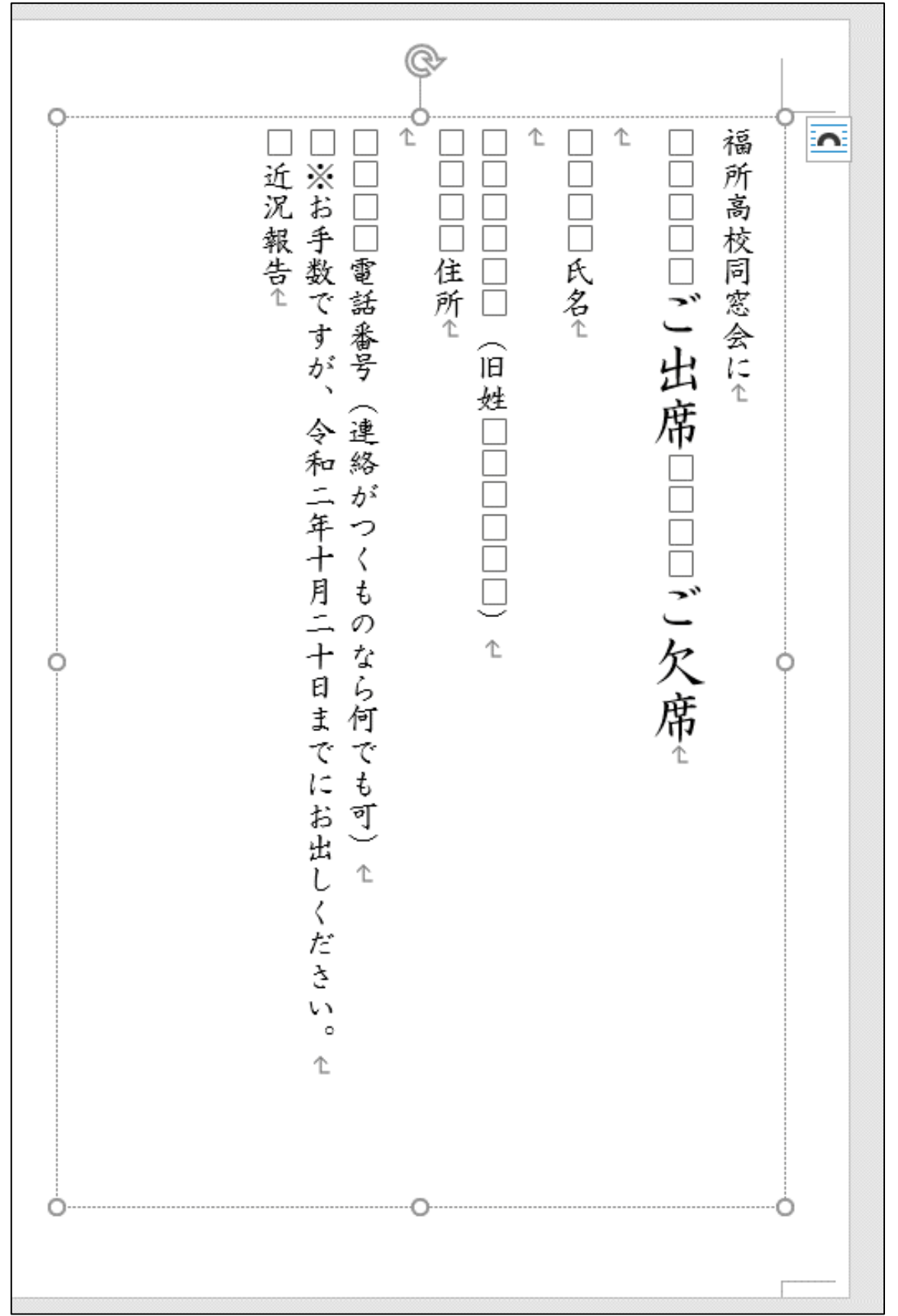

★練習問題 2

「氏名」「(旧姓 )」「住所」「電話番号」の文字サイズを「14」に変更 してください。下図は完成見本です。

できましたら、上書き保存してください。

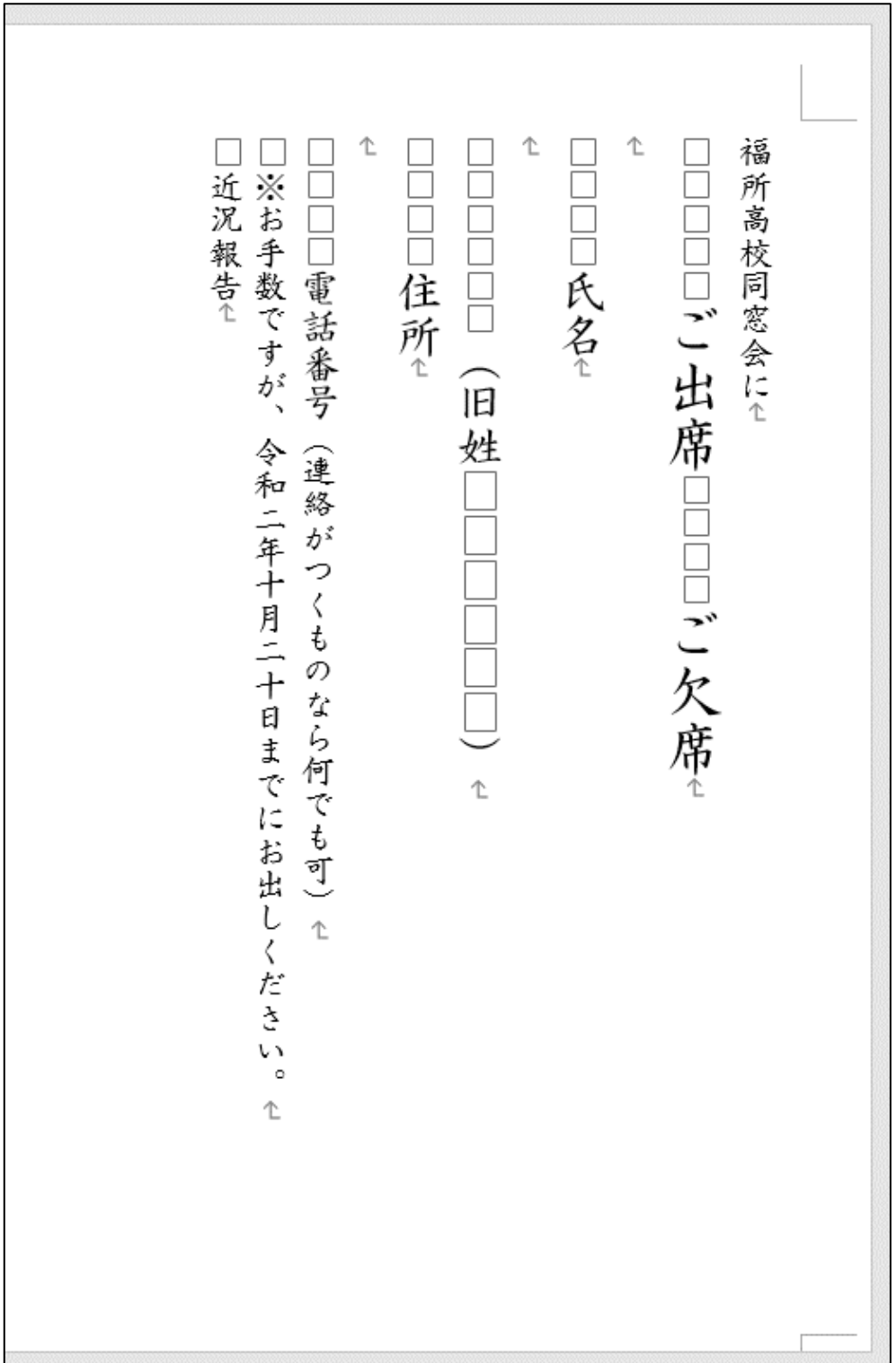

### ●宛先郵便番号の位置を修正する

このまま印刷すると、下図のように宛先郵便番号が枠にきれいにおさまらないので、 修正します。

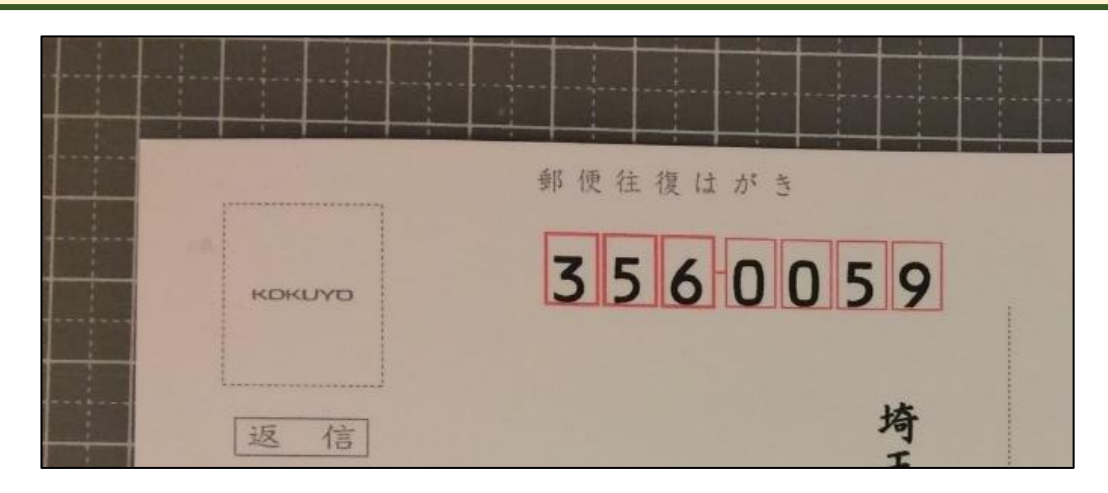

「はがき宛名面印刷」をクリックします。

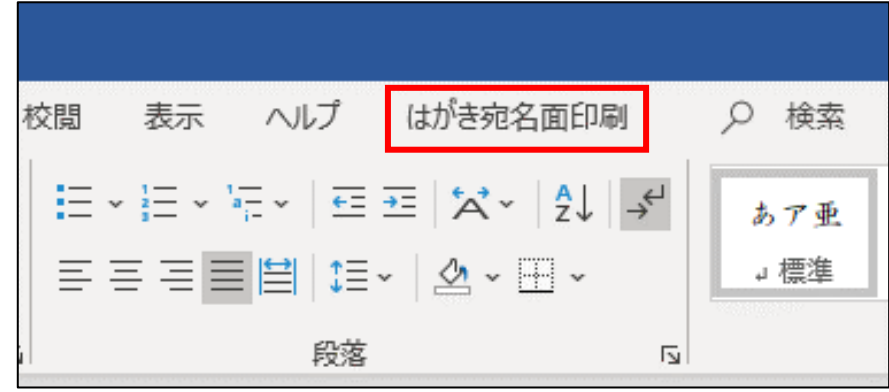

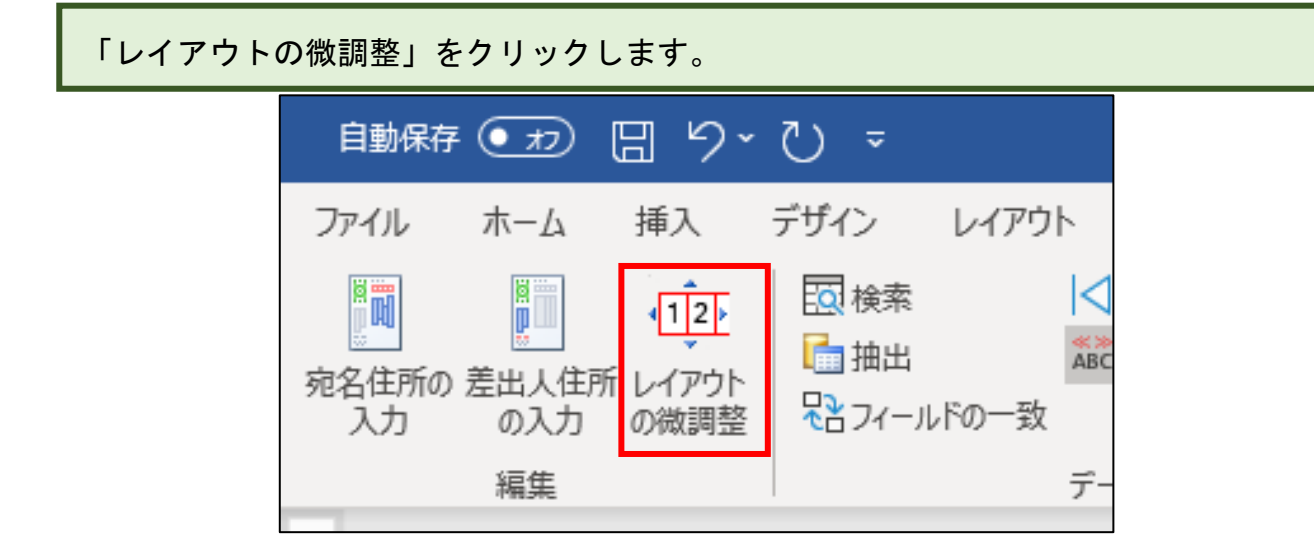